# USER MANUAL

### Web Based Video Conferencing

National Informatics Centre
VC Division, New Delhi
Ministry of Electronics & Information Technology

### Select appropriate category from the list of categories.

| Category            | Who Can Apply                                                              |  |  |
|---------------------|----------------------------------------------------------------------------|--|--|
| NIC Official        | NIC employees only                                                         |  |  |
| NKN                 | Educational institutions under NKN.                                        |  |  |
| Judiciary           | Courts & Jail Users.                                                       |  |  |
| E-class<br>Services | Educational Institutions like Govt . Schools, IITs and other institutes.   |  |  |
| Other               | Users belonging to other govt. organizations, ministries, state govt. etc. |  |  |

# Recommended OS

| Vidyo Connect                                       | Compatible Platforms          |                                       |                           |  |
|-----------------------------------------------------|-------------------------------|---------------------------------------|---------------------------|--|
|                                                     | Windows                       | Mac OS X                              | Linux                     |  |
| 18.2.2 (for<br>Windows and Mac)<br>3.3.0(for Linux) | Windows XP 32 bit             | Mac OS X 10.6.8                       | Ubuntu 12.04, 13.10,14.04 |  |
|                                                     | Windows 7 32-bit and 64-bit   | Mac OS X 10.7.5                       | Redhat Linux 6.5, 7.0     |  |
|                                                     | Windows 8 32-bit and 64 -bit  | Mac OS X 10.8.5                       | Opens USE 12.3, 13.1      |  |
|                                                     | Windows 8.1 32-bit and 64-bit | Mac OS X 10.9.3,<br>10.9.4, 10.9.5    | Fedora 19, 20             |  |
|                                                     | Windows 10 32-bit and 64-bit  | Mac OS X 10.10.5                      | Debian 7                  |  |
|                                                     |                               | Mac OS X 10.11- 10.11.5 Mac OS Sierra | Scientific Linux 6.4, 6.5 |  |

### Recommended Hardware Configuration

- A PC/ Laptop (preferably with i7 processor or better processor and 4 GB RAM).
  Or Apple MAC system.
- A HD Web camera (if any laptop has built-in camera it can also be used).
- > Suggested models are: Logitech C930e, C910, B910c, C920 or any other equivalents.
- ➤ USB based Microphone cum Speaker with Built-in Echo Cancellers.
- Suggested models are (Jabra Speak 410, Jabra Speak 510, Clear One, Chat 50, Phoenix Duet, Plantronics Calisto 620 etc.)

### **Recommended Network**

- ➤ NICNET Connectivity from the office.
- > Internet connectivity of minimum 1 Mbps upload and 2 Mbps Download.
- Higher bandwidth (2 Mbps upload and 4 Mbps or more download) will give better quality. (While in multipoint conference, more number of sites can be displayed on screen)
- ➤ Broadband/3G/4G connectivity can be used (Not recommended, as no guarantee of bandwidth while on move and also speed depends on the location).

- Enter URL of portal in the web browser.
- Click on Download VidyoConnect & Save file.

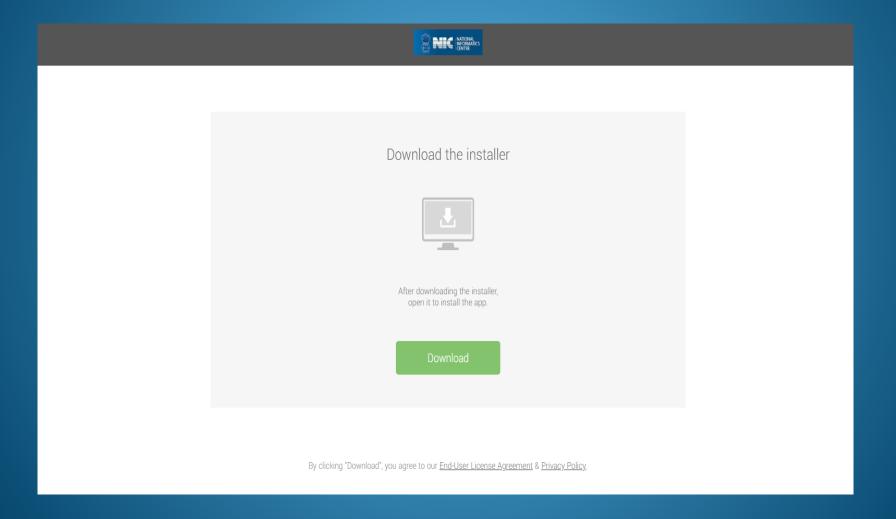

- Enter URL of portal.
- Enter user name and password received on your mail.

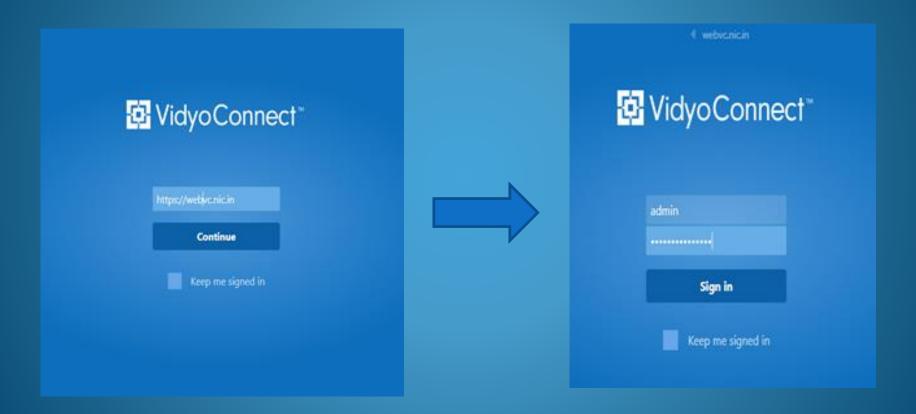

After login, following window will open with the contact list where you can call the users.

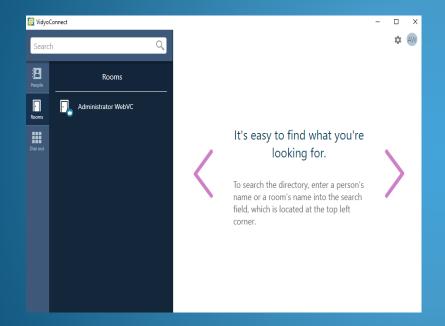

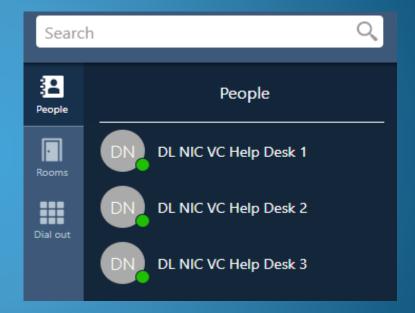

Now, Click on Device Settings for device selection.

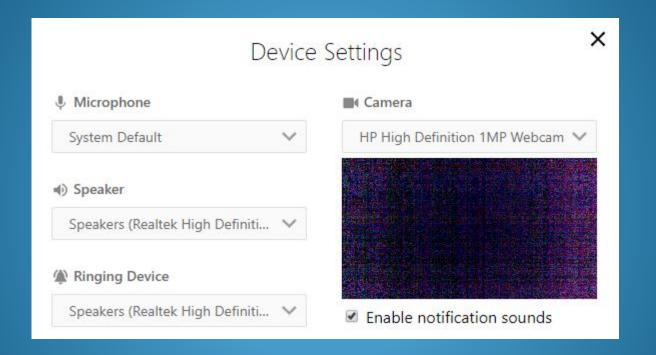

To see participants name on the screen while in a conference, select Show Participants Names and click on Apply.

### **Searching Destination**

#### Status Icons

• Search your desired far site by typing name in search field e.g. type help and list of all helpdesk will appear.

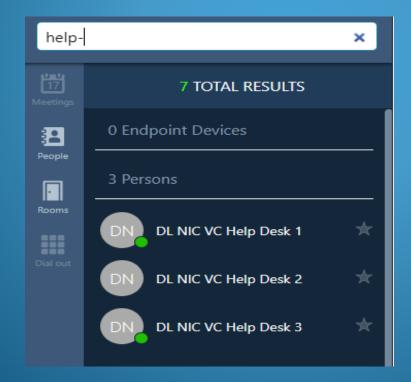

### Conference Configuration

Click on your Display name then you will be able to select Room Settings.

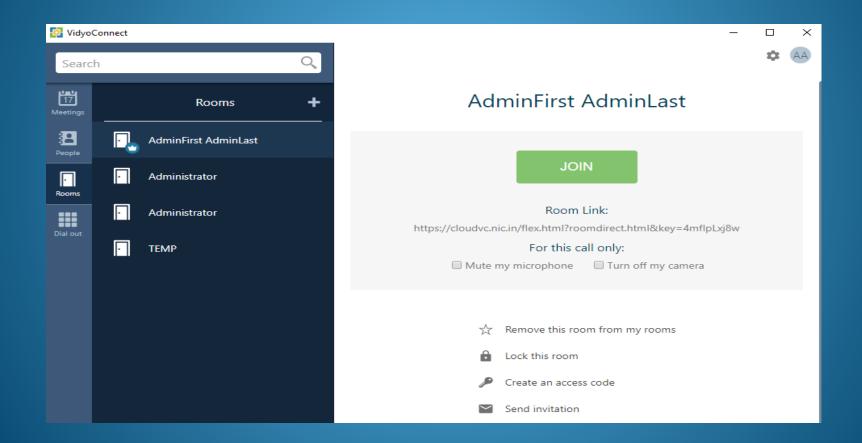

### Making Point to Point Call

- Search the icon namely (People) and click on it.
- If you want to join conference in muted state, click on checkbox and turn off the camera, mute the microphone to mute your audio, (Here, camera & speaker are on and microphone is muted.
- Click on Call.

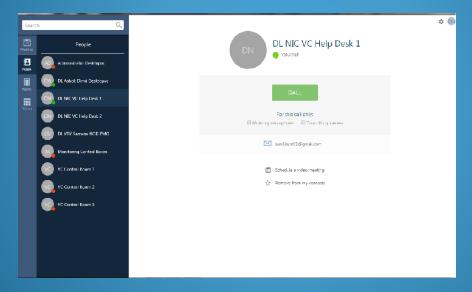

To share your screen as soon as you join the VC, select Share screen upon Connection. This will share your Display (but mute your audio-video). To enable your video, click on camera icon as shown below.) Similarly, unmuted for microphone & speaker.

### Making Multipoint Calls

#### Joining a Conference in Own Room

NIC-VC

Click on your room and Connect to your Room. Click invite Icon. Then, search people.

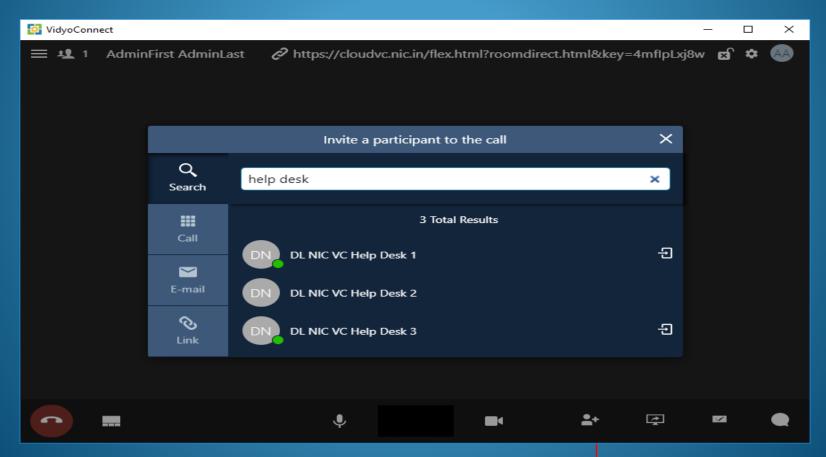

### **Controlling the Meeting**

- a. Click on Show Participants.
- b. Now Click on Add Participants.
- c. Launch Control Meeting Panel

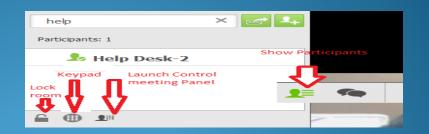

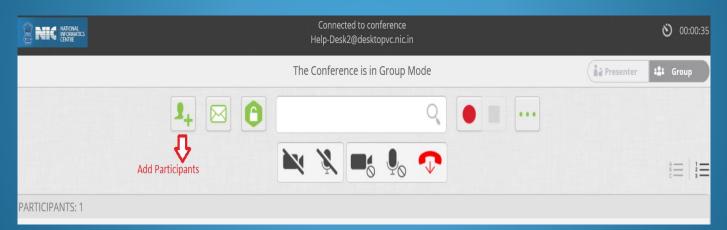

d. Search name of user and click on Invite.

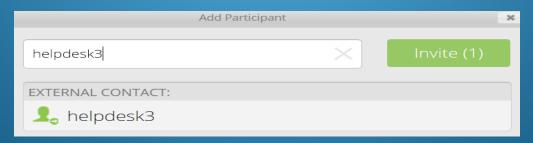

Page 14 of 27

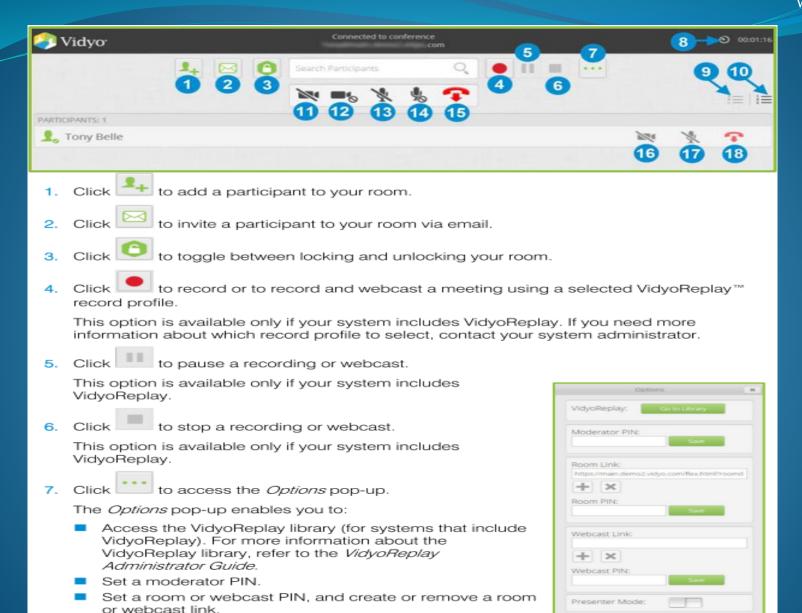

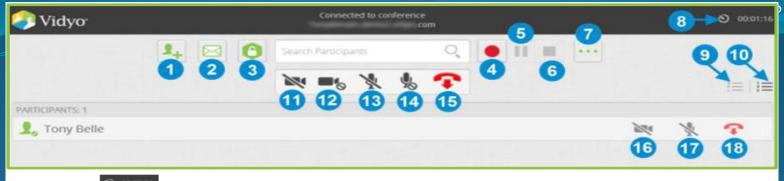

- Click o course to toggle between viewing the current meeting duration and viewing the current time of day.
- Click to sort the list of your participants alphabetically.
- Click to sort the list of your participants in attendance order.
   The meeting timer is the default.
- 11. Click to disable video on all participants' cameras without allowing them to reenable it.
- 12. Click to disable video on all participants' cameras while allowing them to re-enable it.
- 13. Click to mute audio on all participants' microphones without allowing them to reenable it.
- 14. Click to mute audio on all participants' microphones while allowing them to re-enable it.
- 15. Click to disconnect all participants from your meeting room.
- 16. Click to disable video on the selected participant's camera without allowing that participant to re-enable it.
- 17. Click to mute audio on the selected participant's microphone without allowing that participant to re-enable it.
- 18. Click to disconnect the selected participant from your meeting room.

### **Inviting Guest Users**

Click on Invite by link and copy.

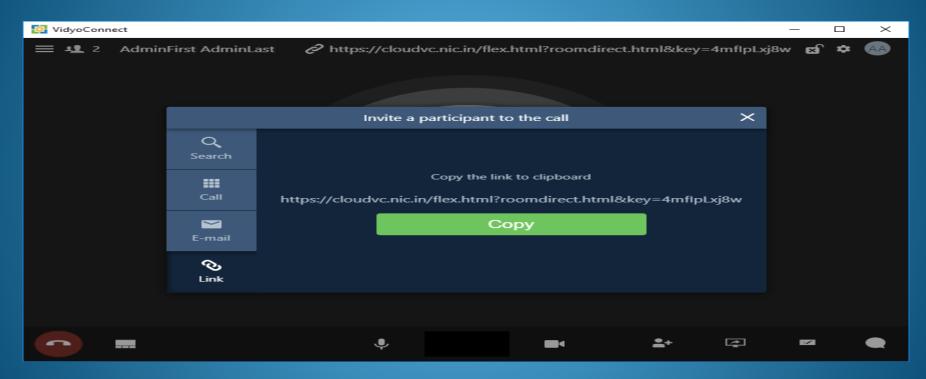

Share Invite link through mail with other participants.

When connected in a call, you will see a list of icons on bottom of screen as shown below:-

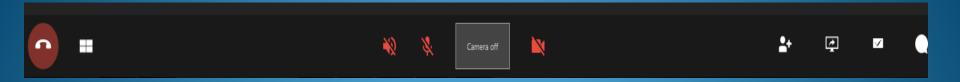

- 1. Call End
- 2. Change Layout.
- 3. Mute Mic
- 4. Speaker
- 5. Self View Screen
- 6. Hide Your Video
- 7. Invite Participants or Add Participants
- 8. Share Application
- 9. White Board Annotation
- 10. Chat

### Presentation During Videoconferencing

- Open desired document to be presented in full screen mode.
- If you want to share your computer screen, select Screens in Sharing option.
- Select the desired document from the list.

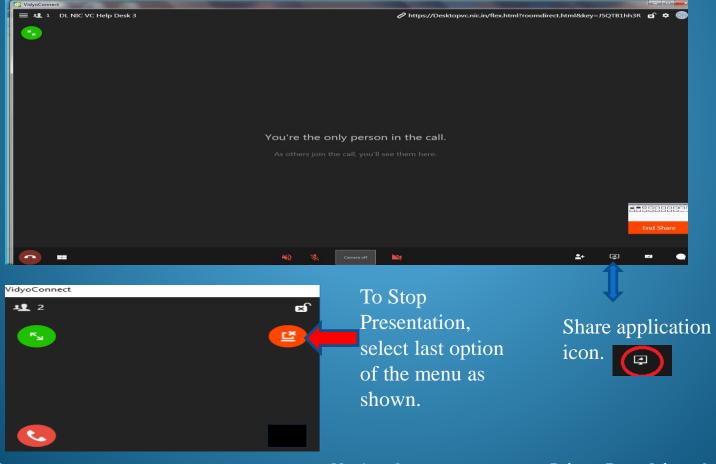

### How to share Whiteboard

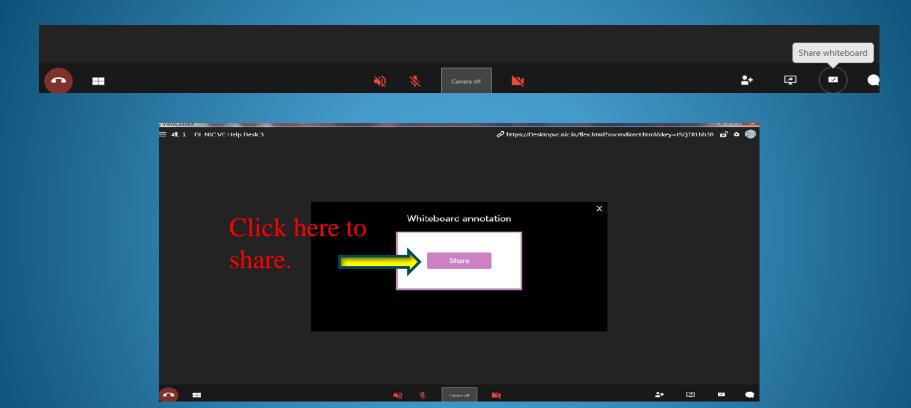

- Click on the icon to share Whiteboard.
- A whiteboard annotation window will be opened, click share to proceed further.

## Whiteboard sharing window

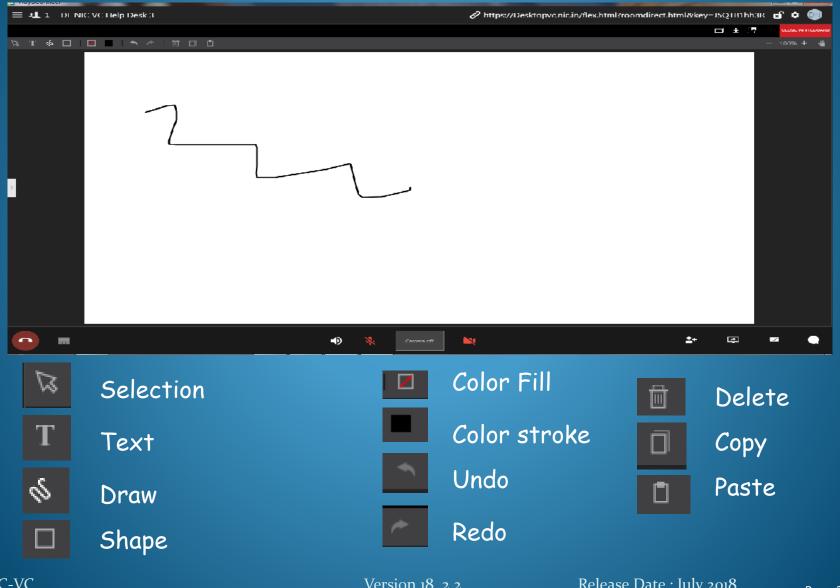

### Recommended Accessories

### Webcams

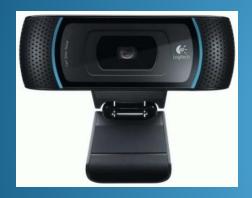

Logitech HD Webcam Pro C930e

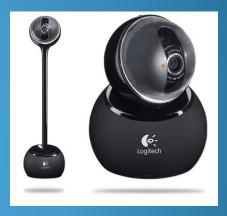

Logitech BCC 950

### **Speakerphones with Echo cancellation**

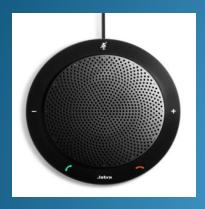

Jabra 510

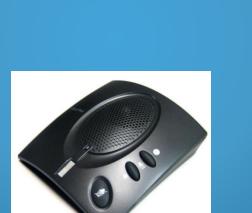

Clear One Chat 50

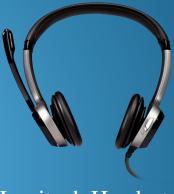

Logitech Headset

### Contact Us

- Connect Help Desk -1/2/3 on the portal.
- All complaints/queries related to NIC VC Services should be registered through our 24x7 NIC Service Desk.
- Website: <a href="https://servicedesk.nic.in">https://servicedesk.nic.in</a>

Toll Free: <u>1800-111-555</u>